# **Содержание**

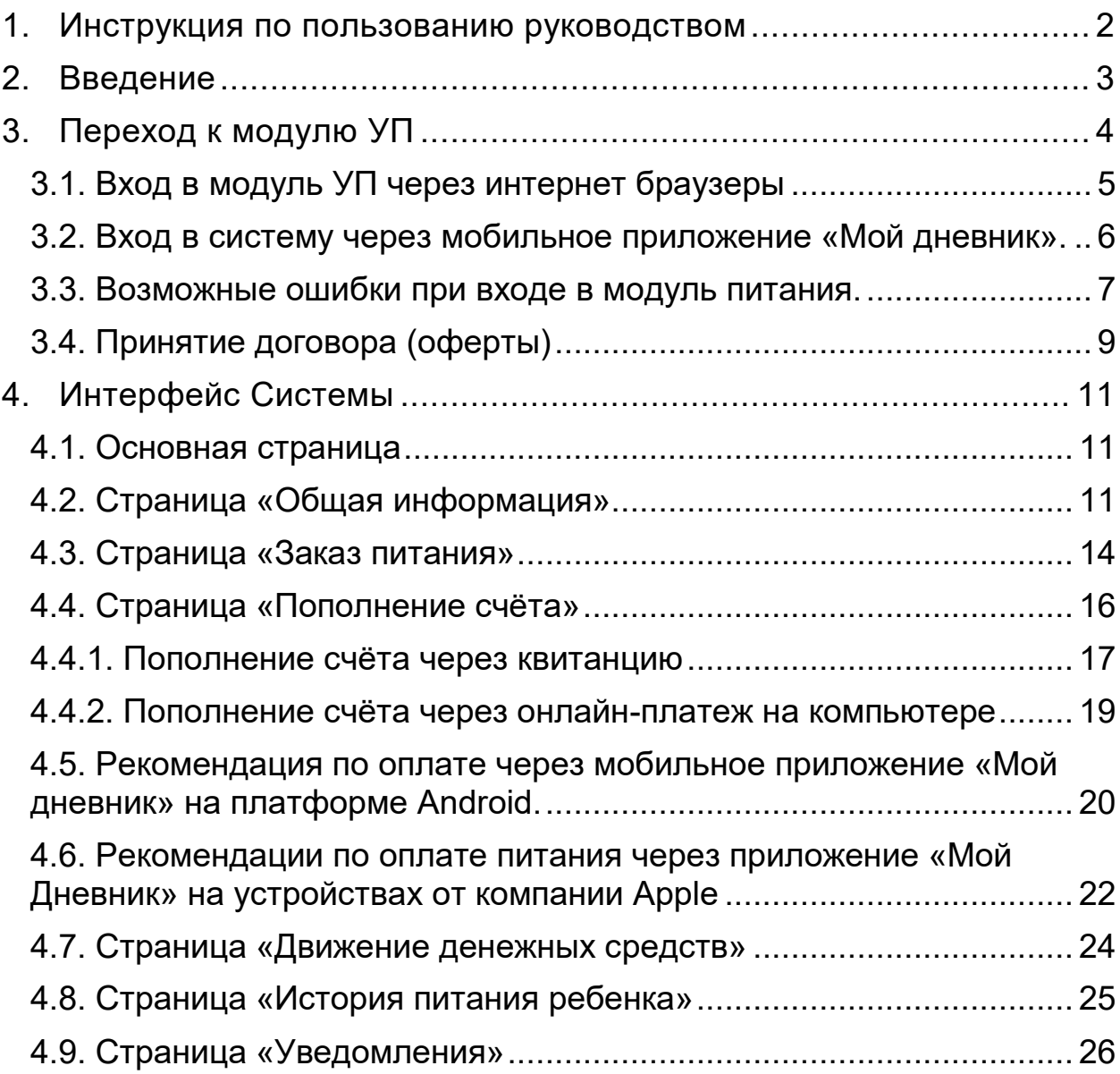

#### <span id="page-1-0"></span>**1. Инструкция по пользованию руководством**

Данный раздел поможет сориентировать вас в поиске решения конкретной задачи.

В нем указаны самые распространенные задачи и ссылки на соответствующие части руководства пользователя.

Нажмите клавишу «Ctrl» на клавиатуре, наведите курсор мыши и нажмите левой кнопкой мыши на соответствующий вопрос, чтобы узнать ответ на интересующий вас вопрос.

Общие вопросы при работе с Системой:

- Как заказать питание?

- Как пополнить счёт?

- Как отследить движение денежных средств?

**Примечание** – Изображения и размеры скриншотов и изображения окон Системы отличаются от оригинального размера для удобства прочтения и унификации содержания документа.

#### <span id="page-2-0"></span>**2. Введение**

В Липецкой области реализуется проект по цифровизации школьного питания. В рамках проекта во все школы города Липецка и города Ельца внедряется модуль «Учет питания» региональной информационной системы «Электронная школа».

Модуль учета питания позволяет родителю в электронном дневнике иметь доступ к функционалу, связанному с заказом и оплатой школьного питания.

Цифровизация школьного питания позволит решить следующие задачи:

1) обеспечение разнообразия выбора меню для питания детей:

- выбор из двух вариантов комплексного меню,

- выбор блюд из дополнительного меню при предоставлении такой услуги организатором питания,

2) обеспечение для родителей прозрачности всех операций по оплате и заказам питания, списанию денежных средств;

3) исключение финансовых взаиморасчетов через школу, в том числе наличную форму оплаты через учителей, что повысит удобство оплаты питания для родителей.

#### <span id="page-3-0"></span>**3. Переход к модулю УП**

Для входа в электронный дневник ребенка родителю необходимо иметь подтвержденную учетную запись на Едином портале государственных и муниципальных услуг (http://gosuslugi.ru). Дополнительные логины и пароли для доступа к электронному дневнику ребенка родителям образовательными учреждениями не предоставляются.

Идентификация на портале gosuslugi.ru осуществляется по СНИЛС, поэтому в школу необходимо предоставить СНИЛС родителя, который будет заходить в электронный дневник.

Информацию о центрах обслуживания, расположенных на территории Липецкой области, в которых можно зарегистрироваться или подтвердить учетную запись на портале «Госуслуги» можно получить на портале gosuslugi.ru (например, МФЦ).

При возникновении проблем со входом в электронный дневник (при наличии подтвержденной учетной записи на портале gosuslugi.ru) необходимо:

- обратиться в школу. В школе проверят, добавлен ли к ребенку родитель в информационной системе «Электронная школа», правильно ли внесен СНИЛС родителя.

- проверить, что на портале госуслуг (gosuslugi.ru) у родителя имеется только одна учетная запись и она находится в статусе «Подтверждена».

В случае отсутствия в электронном дневнике кнопки «Питание» необходимо убедиться, что вход осуществляется с учетными данными родителя, а не учащегося. В электронных дневниках детей кнопка «Питание» отсутствует.

На данный момент доступ к модулю УП осуществляется двумя способами:

Через интернет браузеры на ПК и мобильных устройствах.

 С использованием мобильного приложения «Мой дневник», которое доступно бесплатно на площадках мобильных приложений Google Play и App Store.

#### <span id="page-4-0"></span>**3.1. Вход в модуль УП через интернет браузеры**

Чтобы перейти к модулю УП, используя браузер, следует руководствоваться инструкцией ниже:

1) запустите web-браузер, установленный на компьютере (Mozilla Firefox, Opera, Safari, Google Chrome, Яндекс.Браузер);

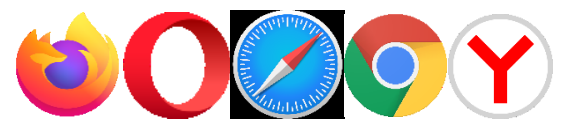

В системе все функции работают корректно при использовании последних версий популярных браузеров, таких как Яндекс Браузер (версии 18.9 и выше), Google Chrome (версии 70 и выше), Mozilla Firefox (версии 62 и выше), Opera (версии 56 и выше), Safari (12.х выше).

В устаревших браузерах (например, Internet Explorer) не гарантируется корректная работа всех функций системы.

2) войдите в систему АИС «ЭШ» по адресу <http://schools48.ru/> и авторизуйтесь через кнопку «ГосУслуги»

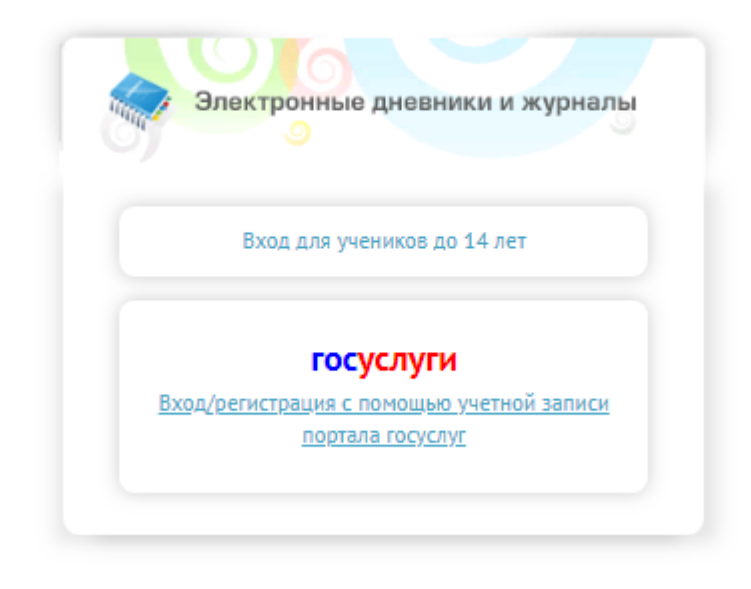

3) Если у вас несколько детей, то выберите учётную запись ребёнка на главном экране ЭШ (Рисунок 3.1)

4) Кликните по вкладке «Питание» в левом боковом меню

После этого произойдет переход в модуль УП.

**Если у Вас отсутствует кнопка «Питание» или вы испытываете проблемы со входом - перейдите к пункту 3.3**

;

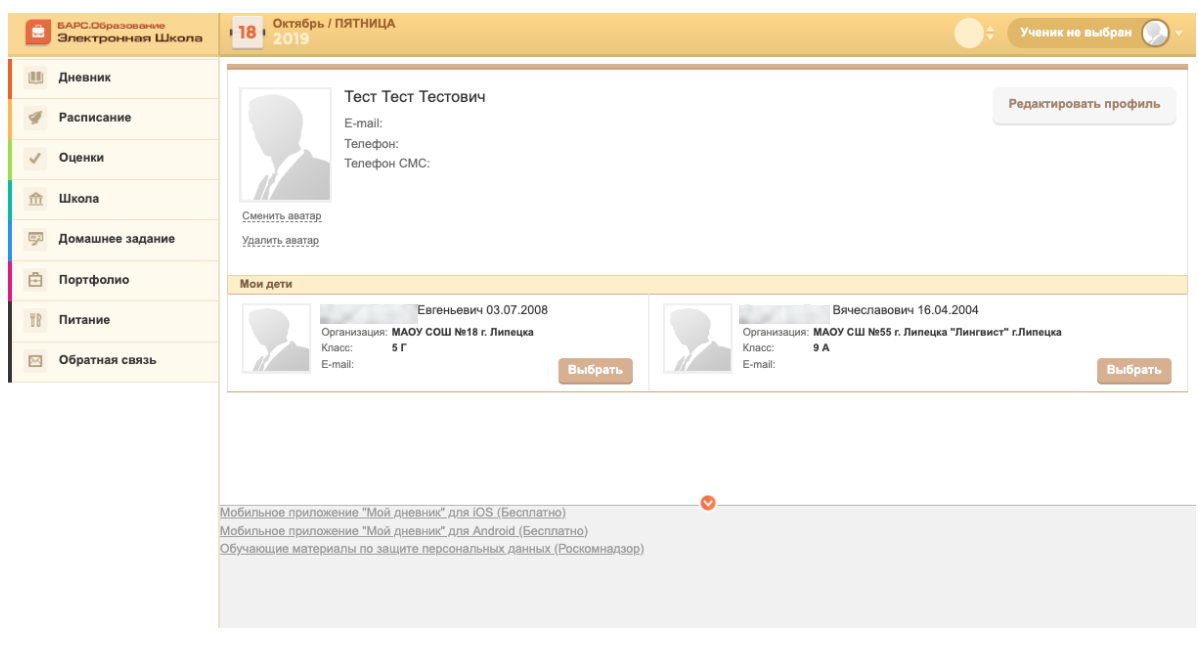

Рисунок 3.1 – Главный экран ЭШ

### <span id="page-5-0"></span>**3.2. Вход в систему через мобильное приложение «Мой дневник».**

На 01.12.2019 текущие версии мобильного приложения «Мой дневник»:

 Для платформы Android приложение версии 1.8.1, ссылка на скачивание:

<https://play.google.com/store/apps/details?id=ru.barsopen.mydiary&hl=ru>

Страница в магазине представлена на рисунке 3.2.

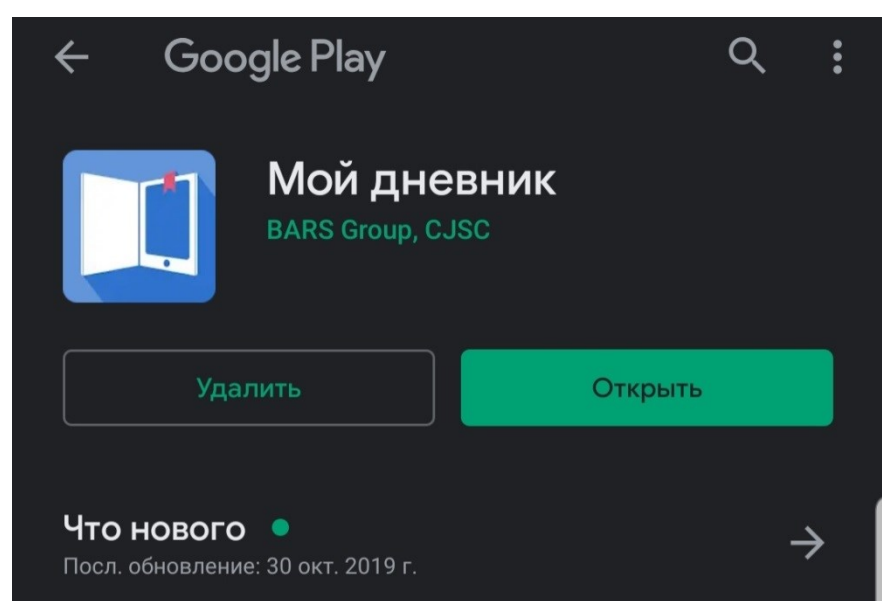

Рисунок 3.2 – Страница приложения в магазине Google Play

 Для платформы Ios приложение версии 1.77.5, ссылка на скачивание: [https://apps.apple.com/ru/app/%D0%BC%D0%BE%D0%B9-](https://apps.apple.com/ru/app/%D0%BC%D0%BE%D0%B9-%D0%B4%D0%BD%D0%B5%D0%B2%D0%BD%D0%B8%D0%BA/id557094374) [%D0%B4%D0%BD%D0%B5%D0%B2%D0%BD%D0%B8%D0%BA/id5570](https://apps.apple.com/ru/app/%D0%BC%D0%BE%D0%B9-%D0%B4%D0%BD%D0%B5%D0%B2%D0%BD%D0%B8%D0%BA/id557094374) [94374](https://apps.apple.com/ru/app/%D0%BC%D0%BE%D0%B9-%D0%B4%D0%BD%D0%B5%D0%B2%D0%BD%D0%B8%D0%BA/id557094374)

Страница в магазине App Store представлена на рисунке 3.3.

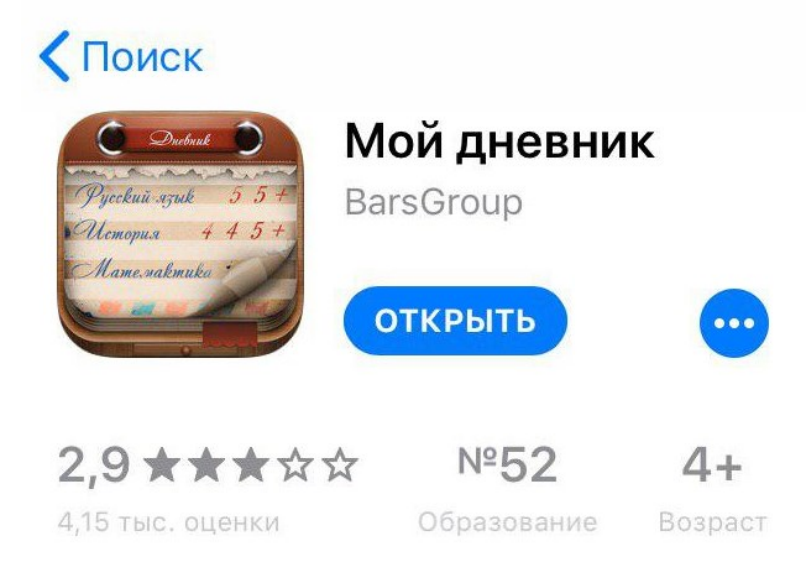

Рисунок 3.3 – Страница приложения в магазине App Store

Следите за обновлениями.

#### <span id="page-6-0"></span>**3.3. Возможные ошибки при входе в модуль питания.**

#### **Белый экран при входе в модуль питания**

Решение: если вы используете браузер Internet Explorer, то попробуйте проделать аналогичные действия в любом современном браузере. Рекомендуется использовать следующие браузеры: Google Chrome, Mozilla Firefox, Opera, Яндекс Браузер., Safari.

#### **У вас отсутствует кнопка «Питание»**

Для решения необходимо *обратиться к классному руководителю или другому представителю Электронной школы в рамках образовательной организации*. Возможно *некорректно указаны СНИЛС или телефон*, необходимо проверить три ситуации:

- СНИЛС родителя указан в ребенке,
- телефон родителя указан в ребенке,
- у родителя эти поля не заполнены совсем

#### **Белый экран при входе через мобильное приложение**

Решение: проблема аналогична представленной выше, когда отсутствует кнопка «Питание». Для решения необходимо *обратиться к классному руководителю или другому представителю Электронной школы –*

Возможно *некорректно указаны СНИЛС или телефон*, необходимо проверить три ситуации:

- СНИЛС родителя указан в ребенке,
- телефон родителя указан в ребенке,
- у родителя эти поля не заполнены совсем

#### **Ошибка «Неверный url»**

.

Если при входе в модуль питания, вы видите сообщение «Неверный url» (рисунок 3.4), то проблема так же связана с неверным указанием СНИЛС или телефона в профиле родителя. Для решения проблемы необходимо *обратиться к классному руководителю или другому представителю Электронной школы*.

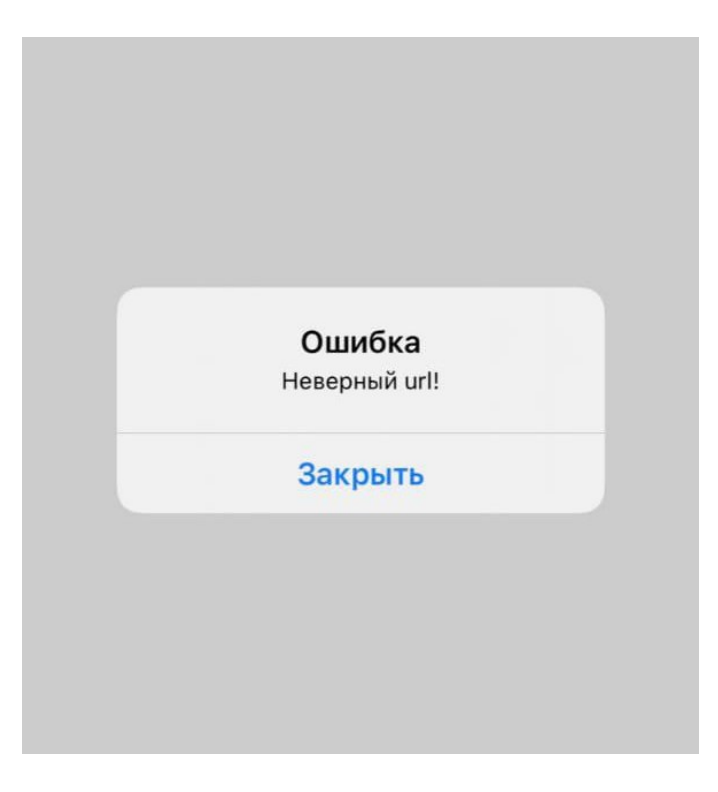

Рисунок 3.4 – Ошибка «Неверный url»

#### **Нет информации на вкладке «Общая информация»**

Если после входа в модуль питания вам не доступна информация о ребенке на вкладке общая информация, а именно Вы видите баланс 6,5 р., а также поле «Лицевой счет» имеет длину более семи символов и включает в себя дефисы, например 412-1123-23-35-1110006. Пример представлен на рисунке 3.5.

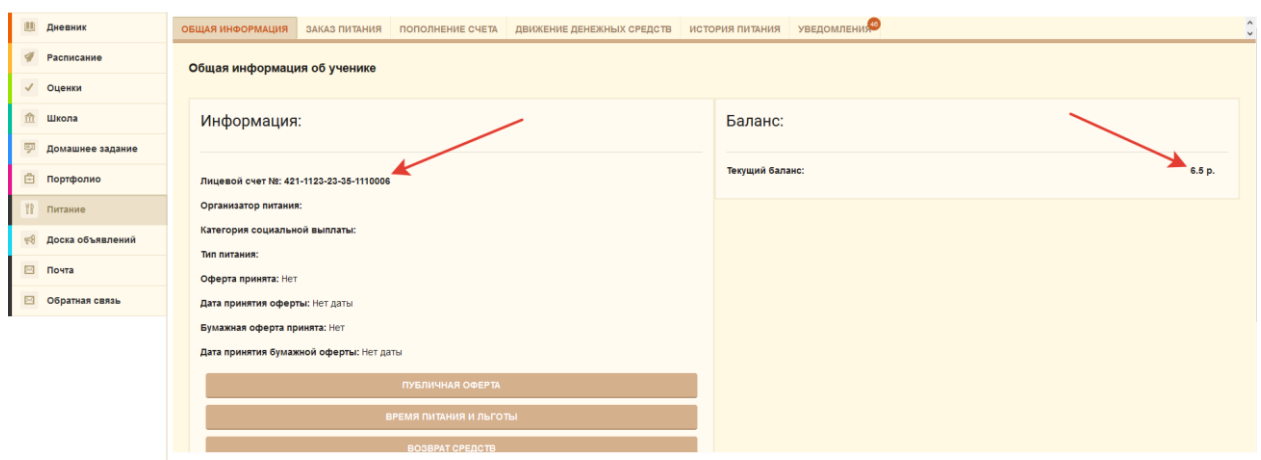

Рисунок 3.5 – Вид страницы «Общая информация»

Значит у Вашего ребенка не проставлен тип питания со стороны сотрудников школы, Ваш ребенок не сможет питаться с родительской доплатой, а Вы не увидите его историю питания. Для решения этой проблемы Вам необходимо *обратиться к классному руководителю для назначения типа питания ребенку*.

#### <span id="page-8-0"></span>**3.4. Принятие договора (оферты)**

Если вы входите в модуль питания впервые, вам необходимо принять оферту (за исключением случаев, когда вы принимали оферту в письменном виде). Окно с договором (офертой) откроется автоматически (рисунок 3.6), вам необходимо лишь ознакомиться с текстом договора и, для дальнейшей работы с модулем питания, нажать на кнопку «Принять».

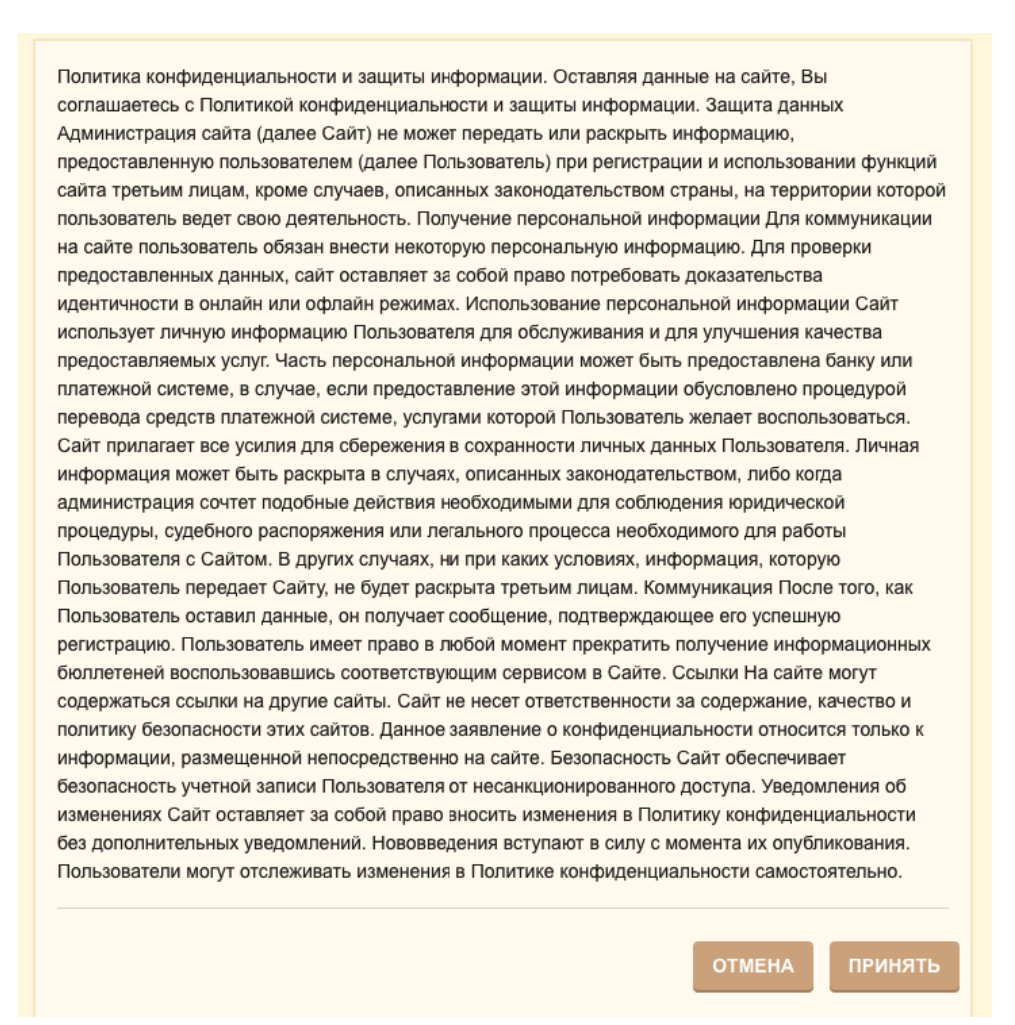

Рисунок 3.6 – Условия договора (оферты)

После этого вы попадете на главную страницу модуля УП (рисунок 3.7) На ней представлены все основные функции, доступные Вам как родителю.

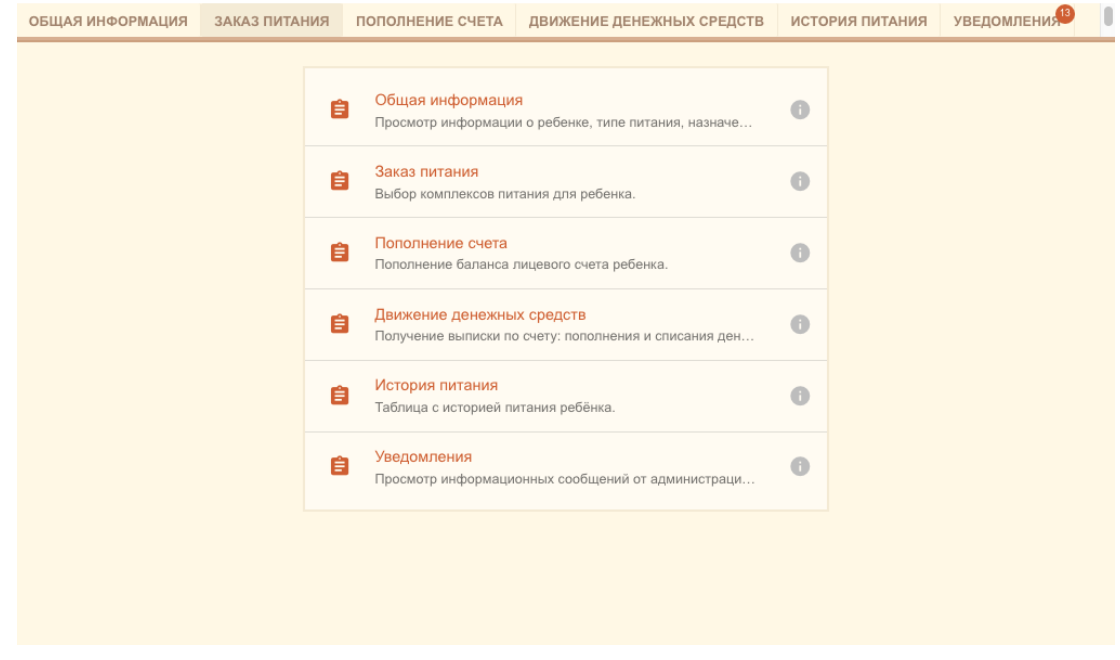

Рисунок 3.7 – Страница УП

## <span id="page-10-0"></span>**4. Интерфейс Системы**

#### <span id="page-10-1"></span>**4.1. Основная страница**

Весь функционал модуля УП представлен на основной странице с возможностью навигации. Основная форма изображена на Рисунке 4.1

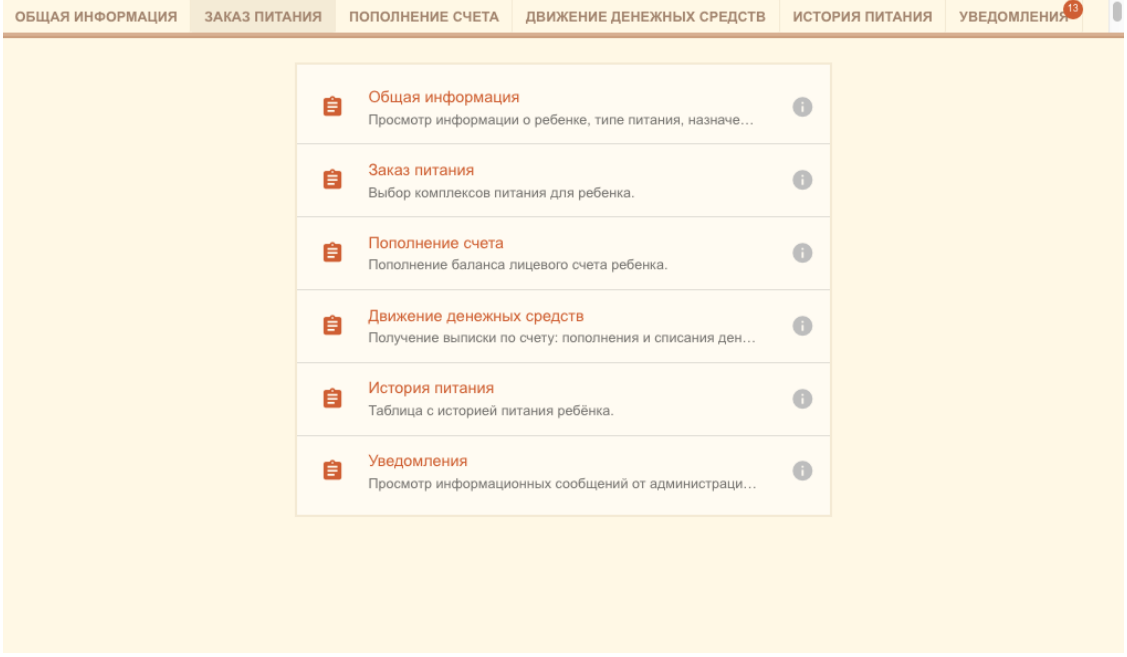

Рисунке 4.1 – Страница УП

Навигация осуществляется по разделам:

- Общая информация
- Заказ питания
- Пополнение счёта
- Движение денежных средств
- История питания
- Уведомления

#### <span id="page-10-2"></span>**4.2. Страница «Общая информация»**

Данная страница содержит **три блока**, позволяющих получить информацию о питании, балансе и настроить уведомления (Рисунок 4.2).

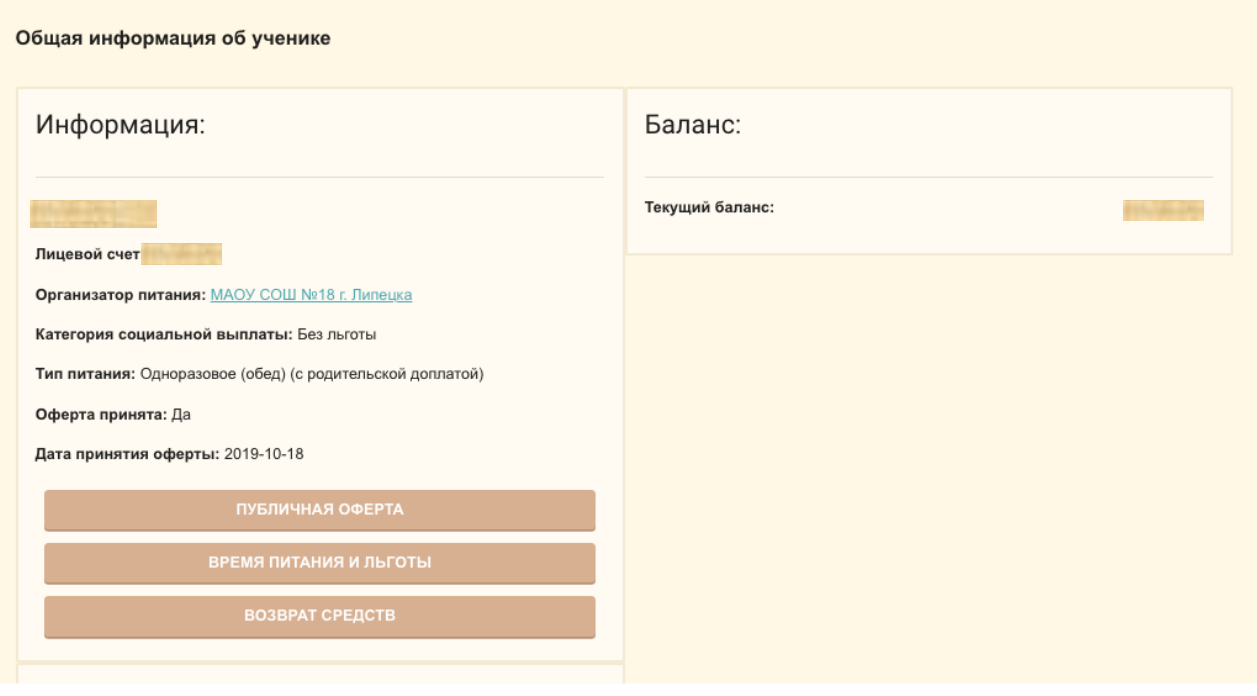

Рисунок 4.2 Страница «Общая Информация»

- 1. Блок **«Информация»** (Рисунок 4.3) содержит данные о:
	- Лицевом счёте
	- Организаторе питания
	- Льготах
	- Типе питания
	- Статусе принятия оферты
	- Дате принятия оферты

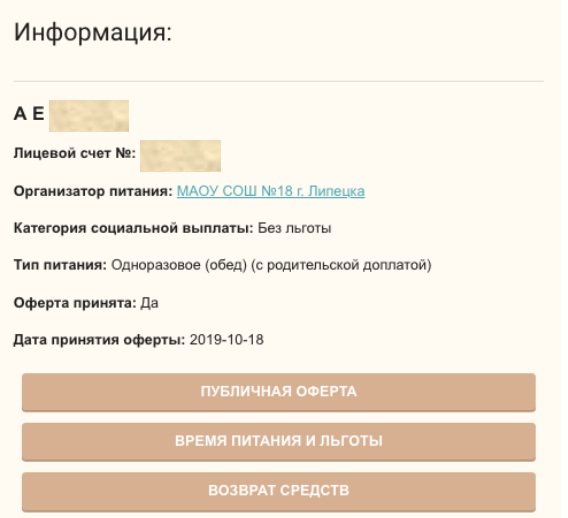

Рисунок 4.3 – Блок «Информация»

При нажатии на кнопку **«Публичная оферта»** можно просмотреть текущую версию договора оферты. Для закрытия окна с текстом оферты нужно нажать кнопку **«Закрыть».**

При нажатии на кнопку **«Время питания и льготы»** можно посмотреть информацию по типу льгот и времени питания выбранного ребенка.

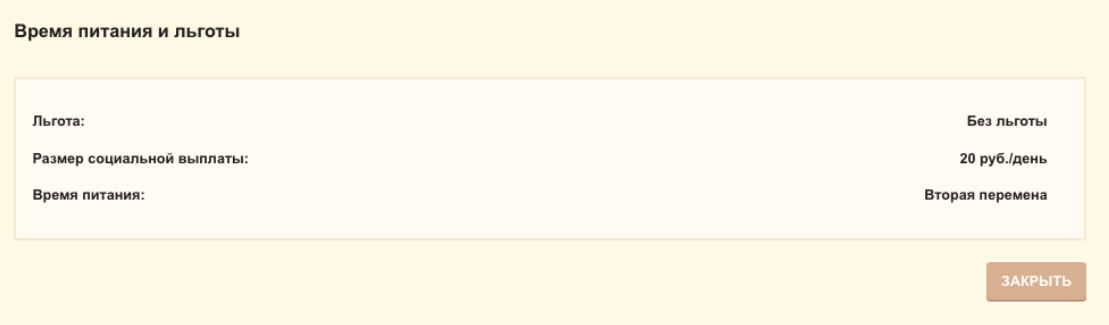

Рисунок 4.3 – Окно «Время питания и льготы»

При нажатии кнопки **«Возврат средств»** происходит выгрузка заявления на возврат денежных средств для заполнения в формате **.doc**

Для возврата денежных средств необходимо с заполненным заявлением обратиться к организатору питания

2. Блок **«Баланс»** (Рис 4.4) показывает текущее состояние счёта, сумму, зарезервированную для питания и доступный для резервирования остаток.

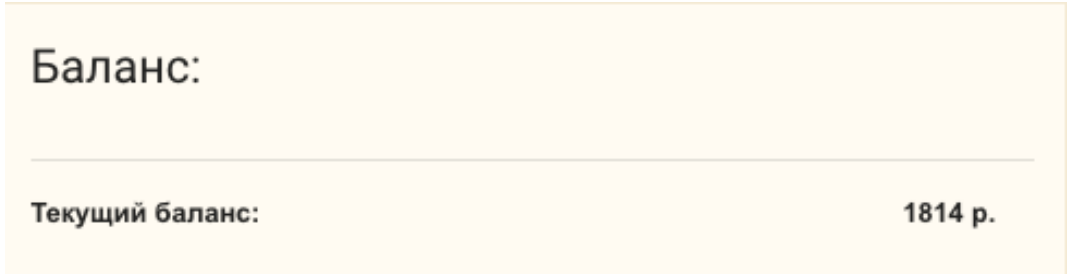

Рисунок 4.4 – Блок «Баланс»

3. Блок **«Настройки уведомлений»** (Рисунок 4.5) позволяет управлять включить или отключить уведомления – для этого необходимо нажать на «ползунок» настройки **«Уведомлять о снижении баланса».**

В пустом поле вы можете указать минимальную сумму, при которой будут отправляться уведомления и выбрать частоту их отправки: два раза в день/один раз в день/ раз в два дня/раз в неделю. Для этого необходимо кликнуть левой кнопкой мышки и поставить метку у соответствующего периода. При необходимости сумму и частоту отправки всегда можно изменить таким же способом.

Для применения изменений нужно нажать кнопку **«Сохранить настройки»**.

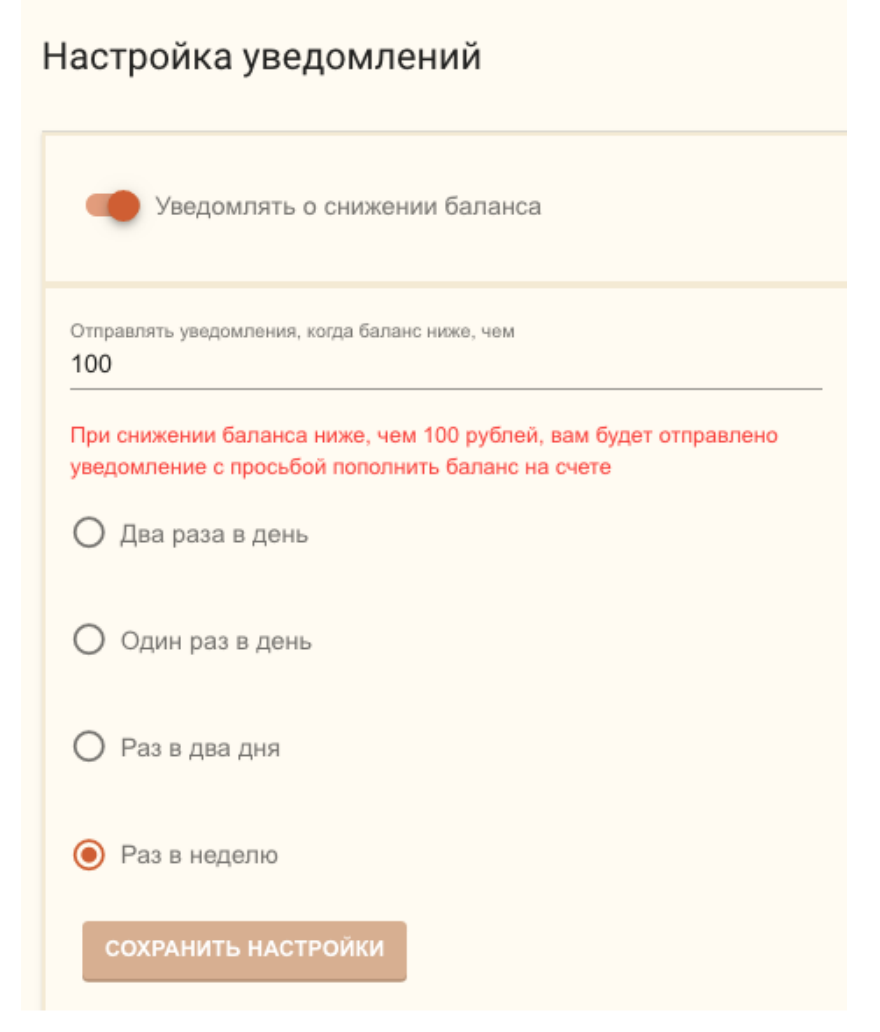

Рисунок 4.5 – Блок «Настройка уведомлений»

#### <span id="page-13-0"></span>**4.3. Страница «Заказ питания»**

На этой странице отображаются уже выбранные блюда на неделю (Рисунок 4.6).

| Заказ питания                  |                    |                         |                                                                |          |                           |          |  |  |  |
|--------------------------------|--------------------|-------------------------|----------------------------------------------------------------|----------|---------------------------|----------|--|--|--|
| с "21.10.2019" по "27.10.2019" |                    |                         |                                                                |          |                           |          |  |  |  |
| Статус                         |                    | День                    |                                                                | Сумма, р | Сумма<br>соц<br>выплат, р | Итого, р |  |  |  |
| $\checkmark$                   | $\mathbf{a}$       | 21.10.2019, Понедельник |                                                                | 77       | 20                        | 57       |  |  |  |
| $\checkmark$                   | $\mathbf{\hat{a}}$ | 22.10.2019, Вторник     |                                                                | 77       | 20                        | 57       |  |  |  |
| $\checkmark$                   | $\mathbf{a}$       | 23.10.2019, Среда       |                                                                | 77       | 20                        | 57       |  |  |  |
| $\checkmark$                   | $\hat{\mathbf{a}}$ | 24.10.2019, Четверг     |                                                                | 77       | 20                        | 57       |  |  |  |
| $\checkmark$                   | $\mathbf{a}$       | 25.10.2019, Пятница     |                                                                | 77       | 20                        | 57       |  |  |  |
|                                |                    |                         | ИТОГО: 385 р. Сумма соц. выплат: 100 р. Итого к оплате: 285 р. |          |                           |          |  |  |  |

Рисунок 4.6 – Выбранные блюда на текущую неделю

Ниже размещен блок (Рисунок 4.7) с пунктами для заказа комплексов на следующую неделю.

| Статус                       | с "28.10.2019" по "03.11.2019"<br>День |                                                                | Сумма, р | Сумма<br>соц<br>выплат, р | Итого, р |
|------------------------------|----------------------------------------|----------------------------------------------------------------|----------|---------------------------|----------|
| $\mathbf{a}$<br>$\checkmark$ | 28.10.2019, Понедельник                |                                                                | 77       | 20                        | 57       |
| $\mathbf{a}$<br>$\checkmark$ | 29.10.2019, Вторник                    |                                                                | 77       | 20                        | 57       |
| $\theta$<br>$\checkmark$     | 30.10.2019, Среда                      |                                                                | 77       | 20                        | 57       |
| $\mathbf{a}$<br>$\checkmark$ | 31.10.2019, Четверг                    |                                                                | 77       | 20                        | 57       |
| $\mathbf{a}$<br>$\checkmark$ | 01.11.2019, Пятница                    |                                                                | 77       | 20                        | 57       |
|                              |                                        | ИТОГО: 385 р. Сумма соц. выплат: 100 р. Итого к оплате: 285 р. |          |                           |          |

Рисунок 4.7 – Заказ блюд на следующую неделю

Для отображения подробной информации по каждому дню питания нужно кликнуть на строку с нужным днем, после чего откроется список комплексов за выбранную дату. (Рис 4.7.1)

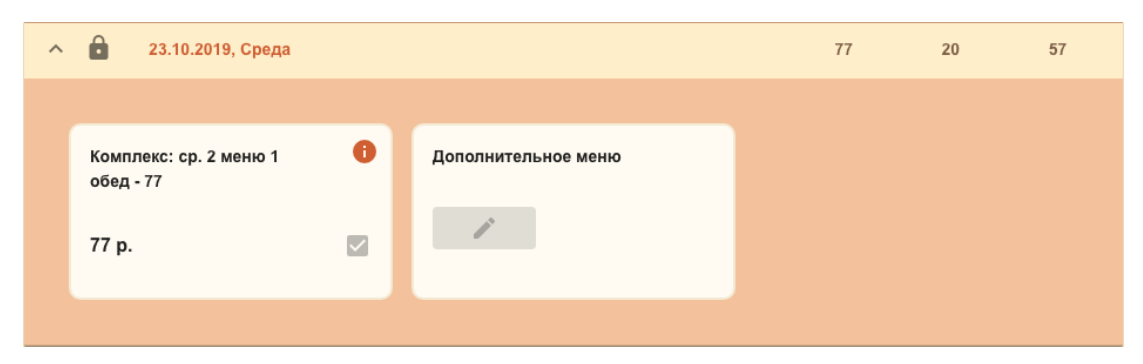

Рис. 4.7.1 – Список комплексов питания за выбранную дату

Возле каждого комплекса есть кнопка для получения информации (Рисунок 4.8), при клике на который открывается состав комплекса.

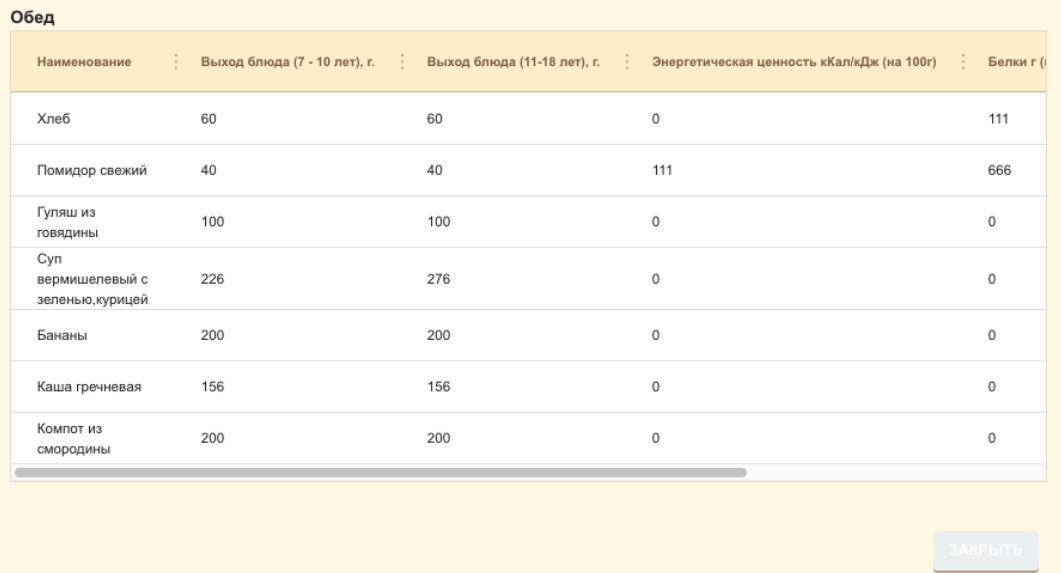

Рисунок 4.8 – Страница «Состав комплекса»

Родитель может выбрать комплекс питания для ребенка из предложенных исходя из льготы и посещения ребенком группы продленного дня, а также при нажатии кнопки **«Дополнительное питание»** указать дополнительные блюда (при наличии технической возможности у организатора питания поставить эти блюда). Для сохранения изменений нужно нажать кнопку **«Сохранить»**.

#### <span id="page-15-0"></span>**4.4. Страница «Пополнение счёта»**

На данной странице (Рис. 4.9) родитель может пополнить баланс лицевого счета ребенка для системы питания, выбрав один из предложенных способов оплаты и следуя инструкциям системы.

#### Пополнение счета

#### ПАМЯТКА ПО ОПЛАТЕ С МОБ.УСТРОЙСТВ

Способы оплаты:

Оплата по квитаниии:

Выберите пункт «Сформировать квитанцию» и нажмите продолжить. Затем скачайте или распечатайте квитанцию. После оплаты по квитанции обязательно проверьте наличие чека.

Банковской картой

Для выбора оплаты питания с помощью банковской карты выбрать пункт «Оплата банковской картой». Оплата происходит через ПАО «СБЕРБАНК»

Для оплаты (ввода реквизитов Вашей карты) Вы будете перенаправлены на платежный шлюз ПАО «СБЕРБАНК». Соединение с платежным шлюзом и передача информации осуществляется в защищенном режиме с использованием протокола шифрования SSL. В случае, если Ваш банк поддерживает технологию безопасного проведения интернет-платежей Verified By Visa, MasterCard SecureCode, MIRAccept, J-Secure для проведения платежа также может потребоваться ввод специального пароля. Настоящий сайт поддерживает 256-битное шифрование. Конфиденциальность сообщаемой персональной информации обеспечивается ПАО «СБЕРБАНК». Введенная информация не будет предоставлена третьим лицам за исключением случаев, предусмотренных законодательством РФ. Проведение платежей по банковским картам осуществляется в строгом соответствии с требованиями платежных систем MИP, Visa Int., MasterCard Europe Sprl, JCB.

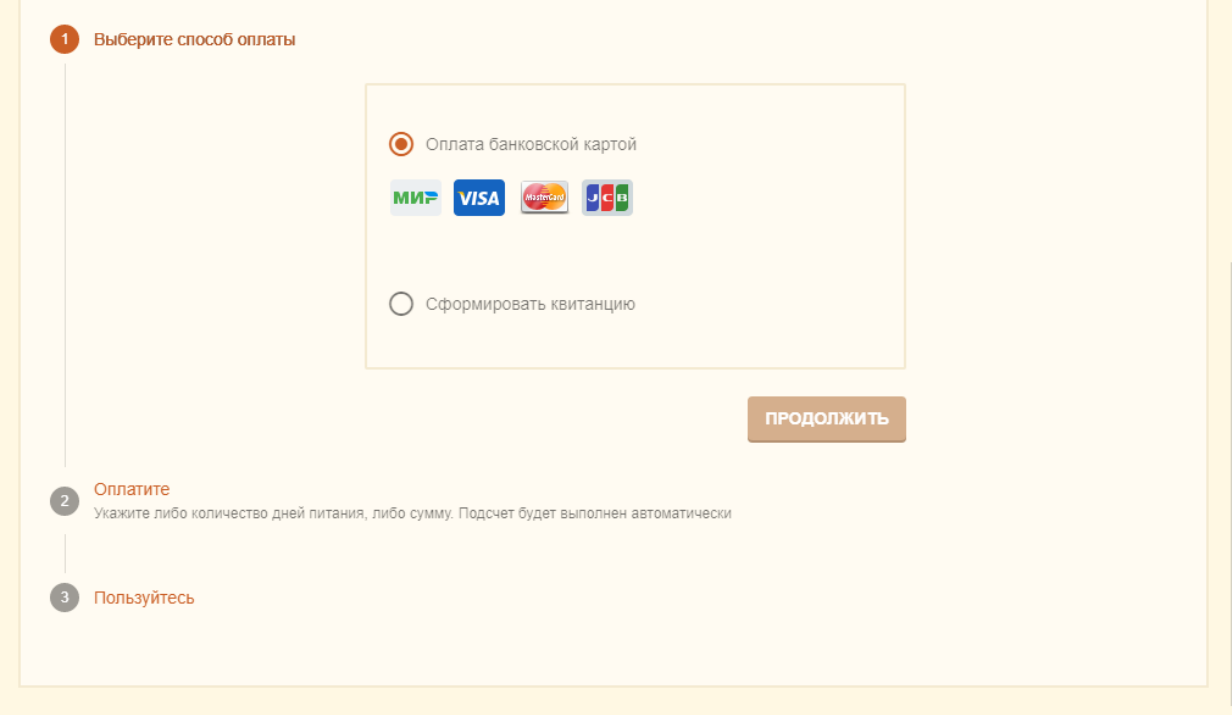

Рисунок 4.9 – Страница «Пополнение счета»

#### <span id="page-16-0"></span>**4.4.1. Пополнение счёта через квитанцию**

Для оплаты счёта по квитанции, перейдите на вкладку «пополнение счета», выберите вариант «Сформировать квитанцию» (рисунок 4.10.1) и нажмите на кнопку «Продолжить».

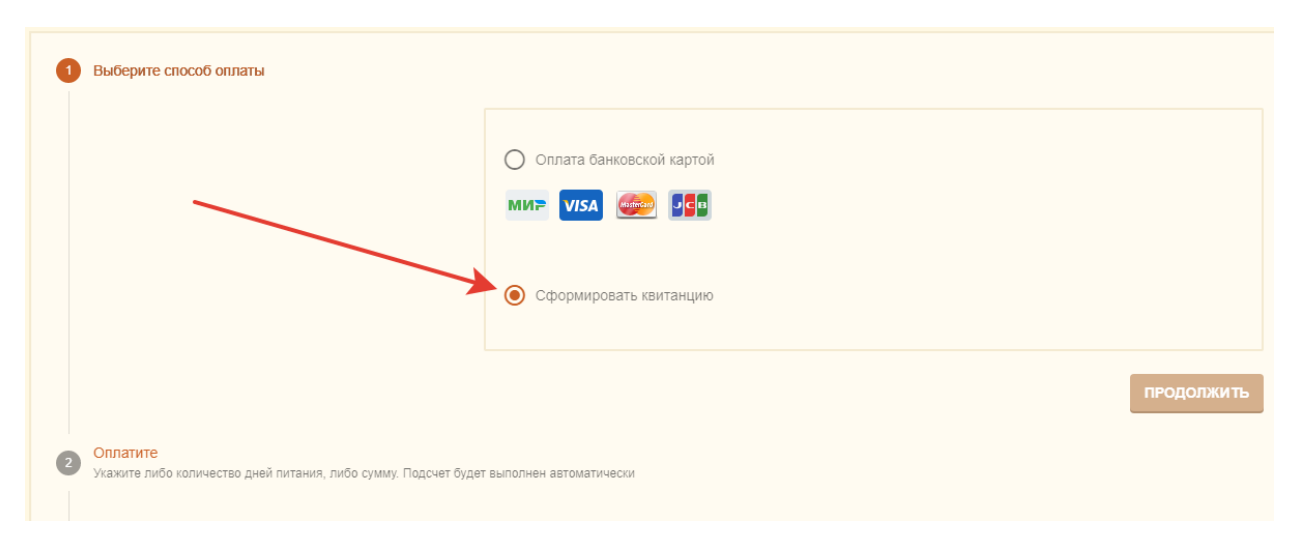

Рисунок 4.10.1 – Выбор опции «Сформировать квитанцию»

Далее выберите необходимую сумму квитанции или количество дней для оплаты (рисунок 4.10.2) и нажмите на кнопку «Распечатать квитанцию».

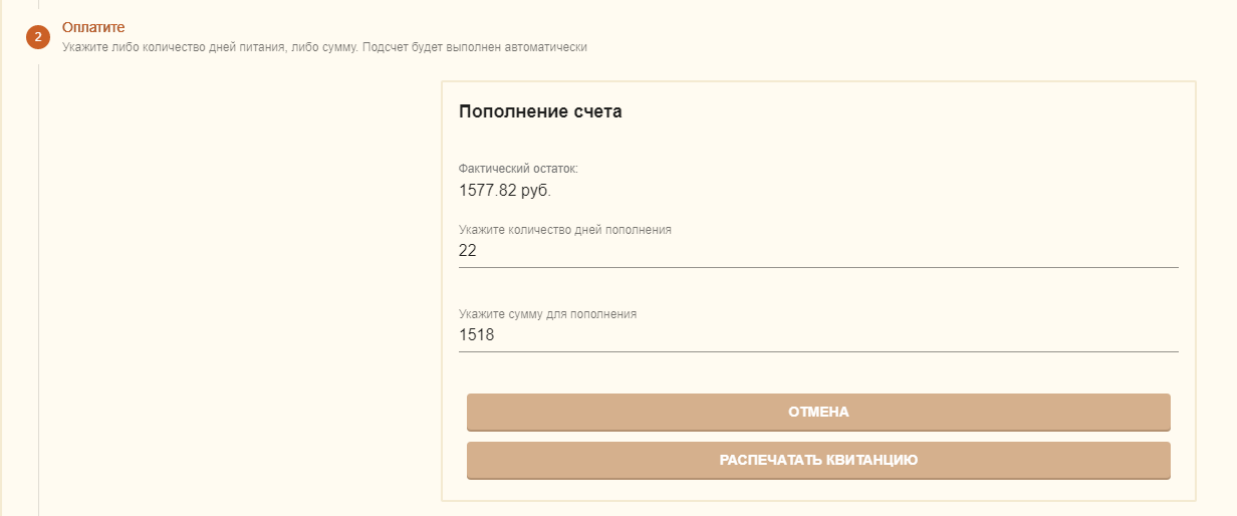

Рисунок 4.10.2 – Выбор суммы и количества дней

После этого Вам откроется для скачивания файл с квитанцией, который вы можете распечатать. Оплатить квитанцию Вы можете любым удобным для вас способом. При оплате через терминалы ПАО Сбербанк или мобильное приложение «Сбербанк Онлайн» с помощью функции «Оплата по QR или штрихкоду» комиссия не взымается, при оплате через другие банки с Вас будет удержана комиссия.

Оплата по квитанции может зачислять на лицевой счет ребенка до 5 рабочих дней. Это необходимо учитывать и оплачивать питание заранее, т.к. в школах осуществляется авансовая система оплаты питания.

#### <span id="page-18-0"></span>**4.4.2. Пополнение счёта через онлайн-платеж на компьютере**

Для того, чтобы пополнить счет онлайн, перейдите на вкладку «пополнение счета», выберите вариант «Оплата банковской картой», после чего укажите необходимую сумму пополнения или количество дней питания, а затем нажмите на кнопку «Пополнить счет» (рисунок 4.11.1)

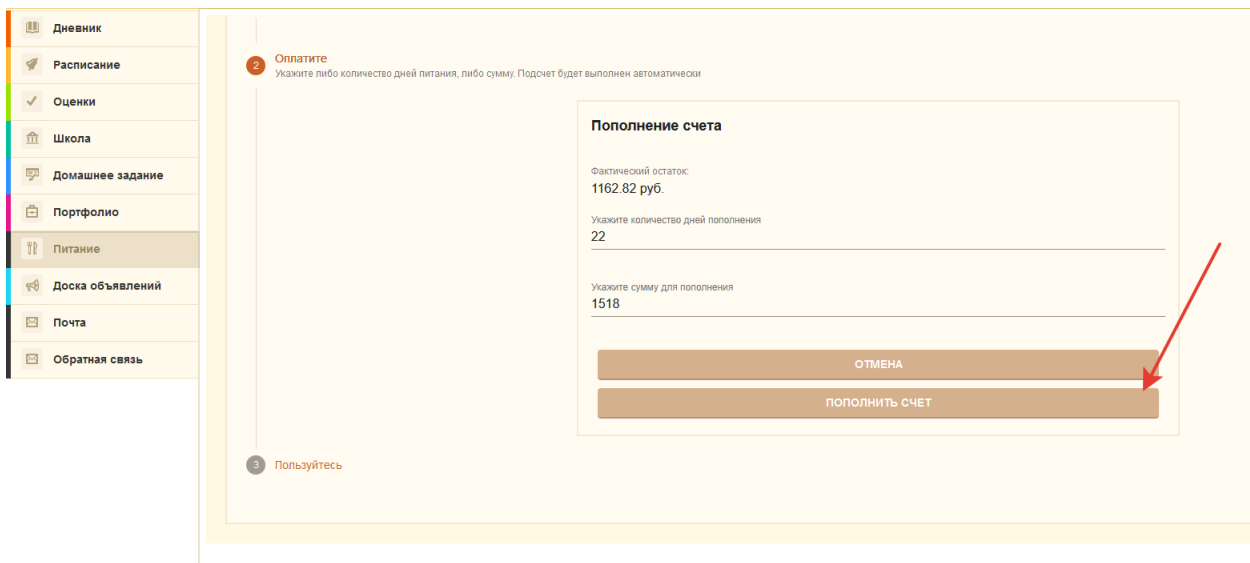

Рисунок 4.11.1 – Указание суммы или количества дней для оплаты

После нажатия на кнопку «Пополнить счет» откроется новая вкладка с платежной страницей Сбербанка (рисунок 4.10.2). Если вкладка по каким-то причинам не открылась, и Вы видите сообщение о том, что окно заблокировано (например, в браузере Google Chrome вы увидите следующее сообщение "Всплывающее окно заблокировано"), Вам необходимо разрешить открытие всплывающих окон.

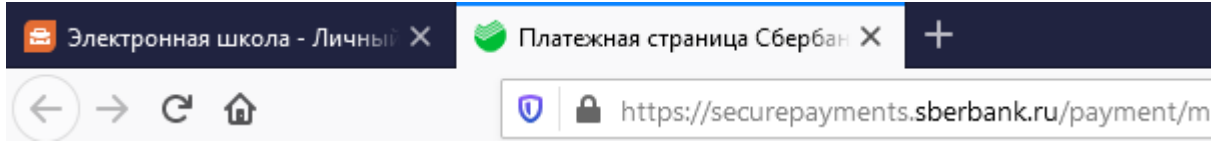

Рисунок 4.11.2 – Вкладка «Платежная страница Сбербанка»

На этой вкладке есть форма для ввода реквизитов банковской карты (рисунок 4.11.3). Введите в форму все необходимые для оплаты данные.

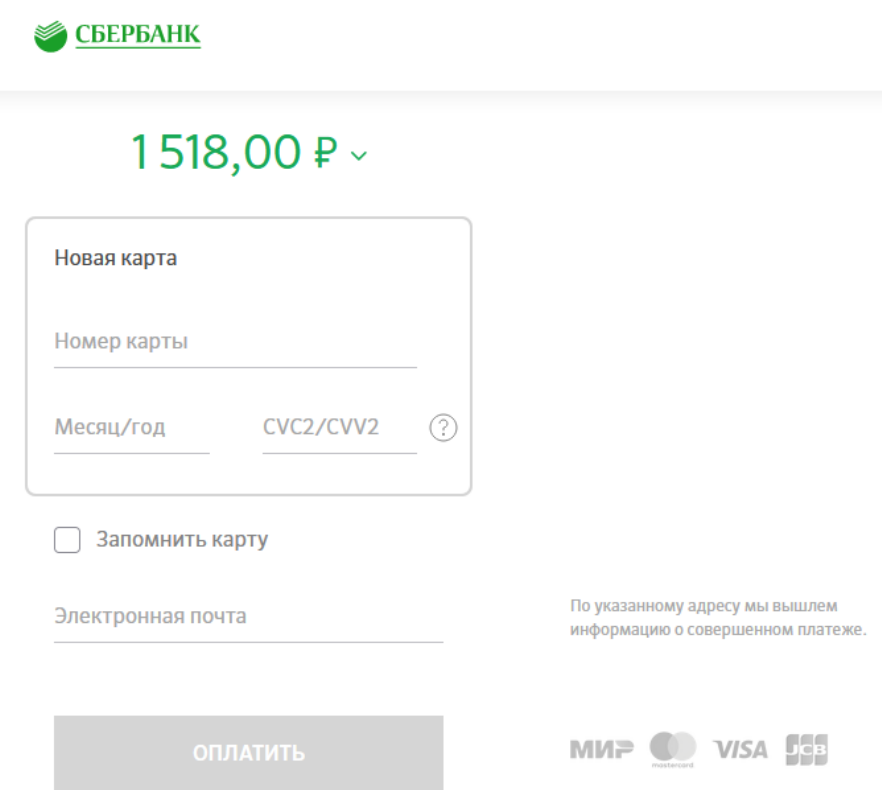

Рисунок 4.11.3 – Форма для ввода реквизитов банковской карты

После ввода данных карты, вы будете перенаправлены на страницу верификации платежа, в котором сторона банка попросит вас подтвердить свою личность с помощью СМС. Введите полученный через СМС код в поле, а также нажмите кнопку подтверждения.

После успешной оплаты, вы будете перенаправлены в модуль УП с дальнейшими инструкциями.

## <span id="page-19-0"></span>**4.5. Рекомендация по оплате через мобильное приложение «Мой дневник» на платформе Android.**

Что делать, если не открывается окно для оплаты по карте, при этом зависает ползунок загрузки?

Для того, чтобы завершить процесс оплаты при возникновении такой ситуации, необходимо проверить стандартный браузер устройства, соответствующая вкладка со страницей оплаты через Сбербанк должна открыться в нем (рисунок 4.12).

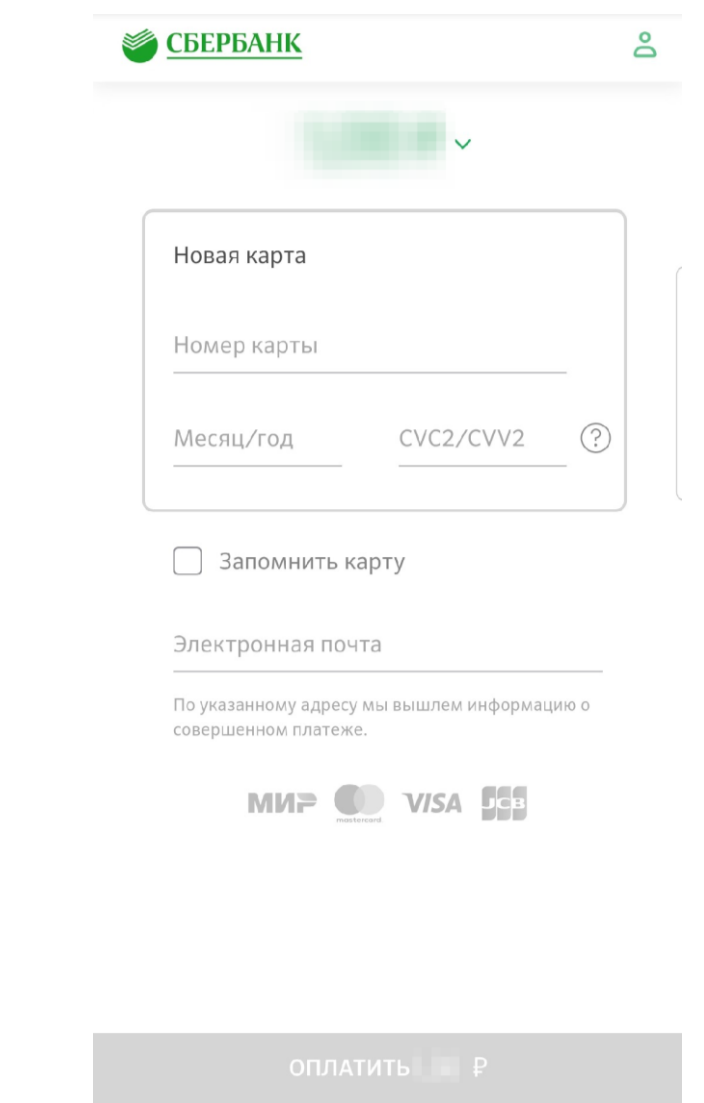

Рисунок 4.12 – Страница с формой для реквизитов карты

Далее при завершении платежа, в случае, если платеж прошел успешно, в стандартном браузере устройства (как правило это Google Chrome) вы увидите такое сообщение (рисунок 4.13).

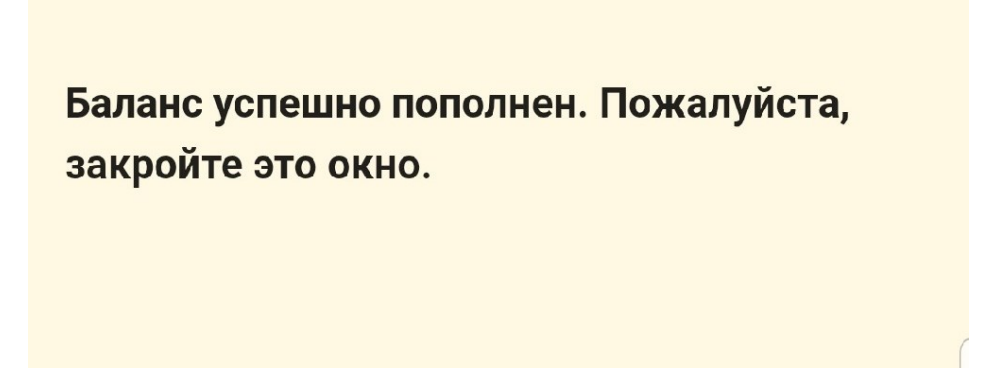

Рисунок 4.13 – Сообщение об успешном пополнении баланса

После этого несколько раз нажмите кнопку «Назад» на своем устройстве, пока не увидите следующий экран с ползунком загрузки (рисунок 4.14)

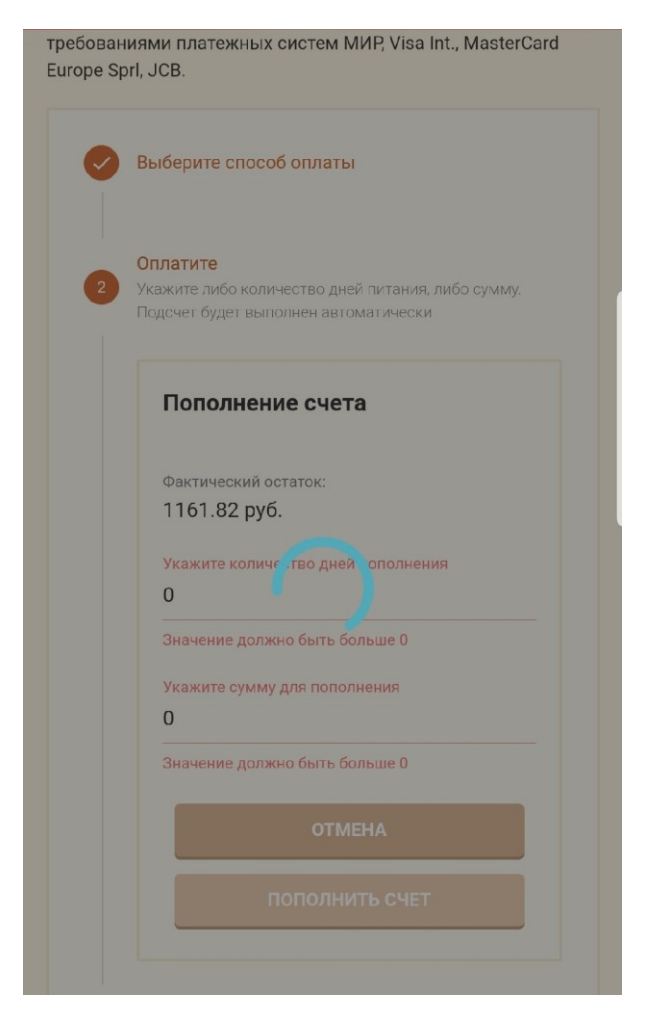

Рисунок 4.14 – Страница пополнения счета

Затем нажмите «Назад» еще один раз и снова войдите в модуль питания, нажав на соответствующую кнопку.

После этого вы сможете увидеть результат пополнения баланса на странице «Движение денежных средств» (пункт 4.7.).

## <span id="page-21-0"></span>**4.6. Рекомендации по оплате питания через приложение «Мой Дневник» на устройствах от компании Apple**

В случае, если не открывается окно для оплаты по карте, при этом зависает ползунок загрузки, необходимо:

В настройках браузера safari снять галку Блок. Всплывающих окон (рисунок 4.15)

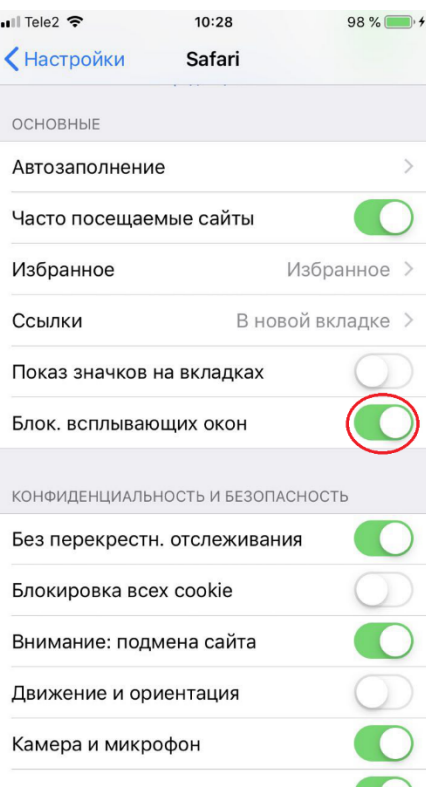

Рисунок 4.15 – Настройки блокировки всплывающих окон в Safari

При самой оплате необходимо разрешить открыть всплывающее окно. Пример запроса на разрешение всплывающих окон представлен на рисунке 4.16.

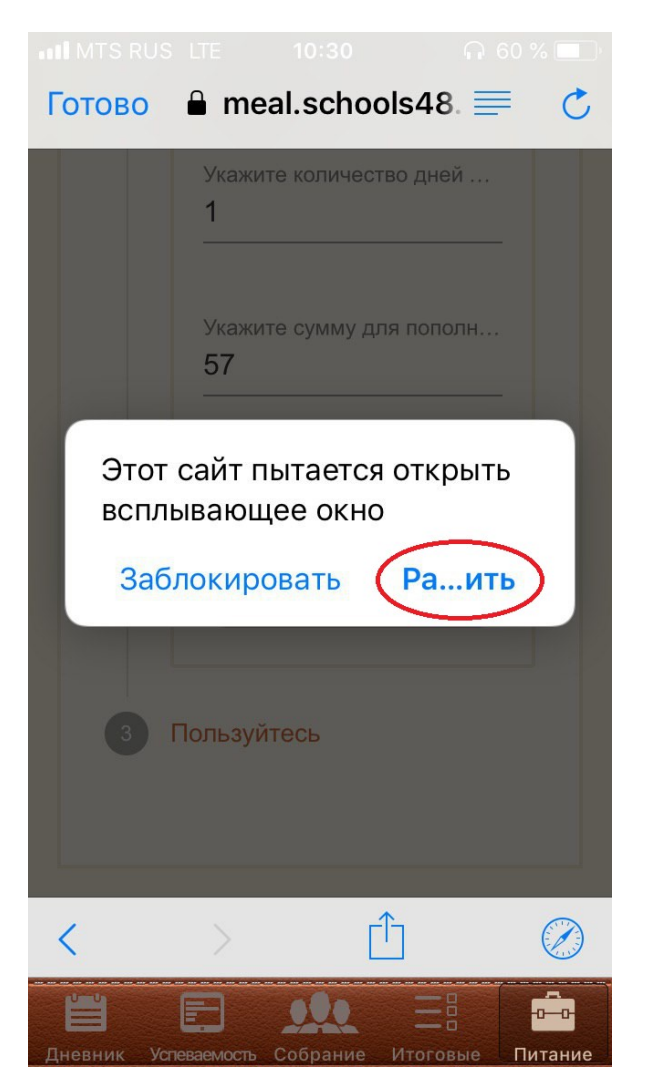

Рисунок 4.16 – Запрос на открытие всплывающих окон

#### <span id="page-23-0"></span>**4.7. Страница «Движение денежных средств»**

С помощью этого раздела (Рисунок 4.17) вы можете отслеживать финансовые операции: пополнение баланса и списания по датам, а также проверять текущий статус операции: подтверждено (оплата прошла) или отказ (оплата не совершена) за выбранный период.

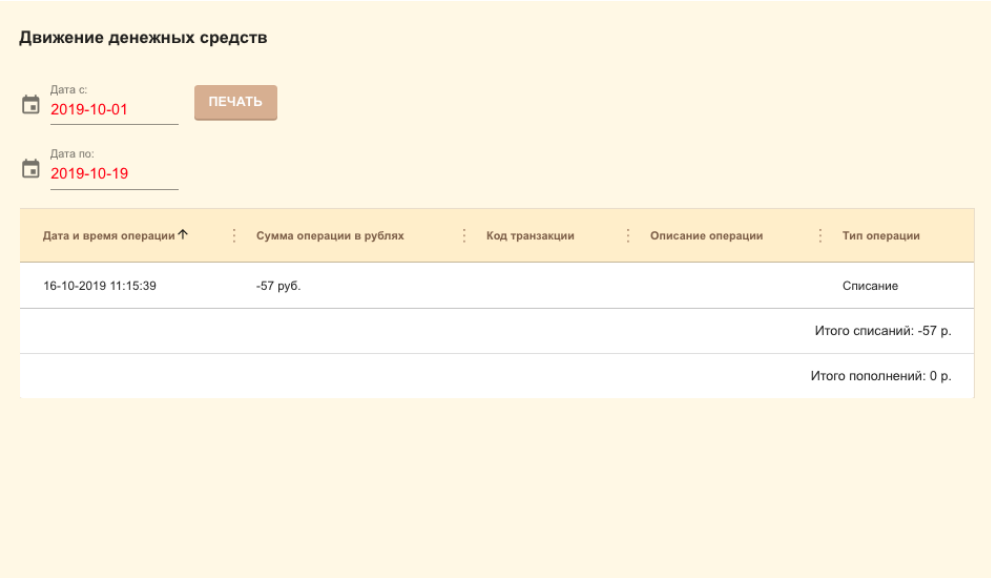

Рисунок 4.17 – Страница «Списание денежных средств»

Для вывода на печать отчета о движении денежных средств нажмите кнопку **«Печать»**, и произойдет выгрузка файла с данными в формате **.xlsx**

#### <span id="page-24-0"></span>**4.8. Страница «История питания ребенка»**

Данная страница носит сугубо информационный характер, таким образом могут возникать ситуации, при которых статус заказа на конкретный день «выполнен», но при этом списание в рамках данного дня могло не произойти из-за того, что заказ не был подтвержден школой для вашего ребенка. Для того, чтобы понять было ли списание в конкретном дне или в интересующем диапазоне дней, необходимо воспользоваться информацией на странице «Движение денежных средств».

На данной странице (Рис 4.18) родитель может отследить, как питался ребенок, в какой день, какой был тип питания и его состав, а также стоимость. Для получения нужной информации нужно выбрать период, за который необходимо посмотреть историю питания ребенка.

| Дата по:<br>۲<br>2019-10-18<br>÷<br>Родительная доплата, руб.<br>÷<br>÷.<br>÷.<br>Полная стоимость комплекса, руб.<br>Дотация, руб.<br>31<br>Статус заказа<br>Дата<br>Комплекс<br>вт. 1 меню 1<br>57<br>77<br>20<br>15.10.2019<br>Выполнен<br>обед - 77<br>ср. 1 меню<br>57<br>77<br>20<br>16.10.2019<br>Выполнен<br>1 обед - 77<br>чт. 1 меню 1<br>57<br>20<br>17.10.2019<br>77<br>Выполнен<br>обед - 77<br>пт. 1 меню 1<br>Явка<br>57<br>77<br>20<br>18.10.2019<br>обед - 77<br>утверждена | ö | Дата с:<br>2019-10-15 | История питания ребёнка |  |  |  |  |        |
|----------------------------------------------------------------------------------------------------|---|-----------------------|-------------------------|--|--|--|--|--------|
|                                                                                                    |   |                       |                         |  |  |  |  |        |
|                                                                                                    |   |                       |                         |  |  |  |  | Информ |
|                                                                                                    |   |                       |                         |  |  |  |  | A      |
|                                                                                                    |   |                       |                         |  |  |  |  | A      |
|                                                                                                    |   |                       |                         |  |  |  |  | A      |
|                                                                                                    |   |                       |                         |  |  |  |  | A      |
|                                                                                                    |   |                       |                         |  |  |  |  |        |
|                                                                                                    |   |                       |                         |  |  |  |  |        |

Рисунок 4.18 – Страница «История питания ребенка»

#### <span id="page-25-0"></span>**4.9. Страница «Уведомления»**

На данной странице (Рисунок 4.19) отражаются все полученные уведомления от учителей и администрации, а также системные сообщения. Для просмотра кликните на сообщение в левой части и его содержание отразится справа.

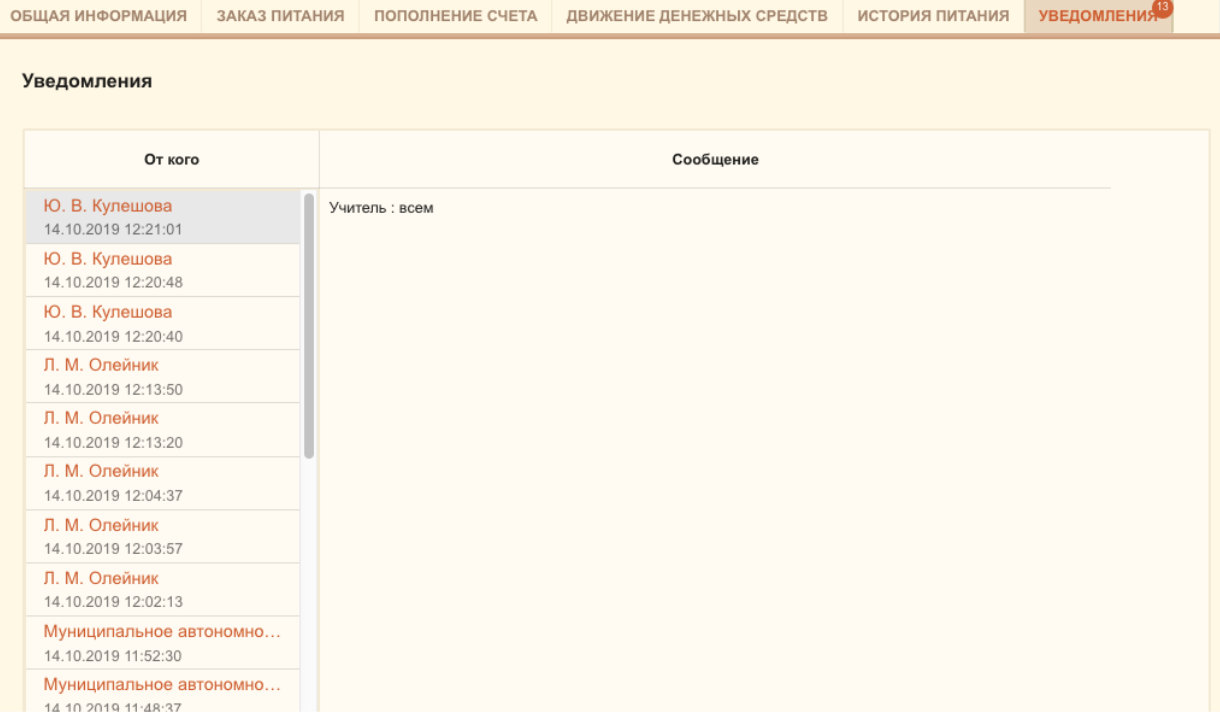

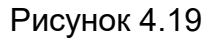